### ①Facebook PagePlugin にアクセスします

管理画面の「サイト設定」-「Facebookのウィジェットコード」の「こちら」部分をクリック

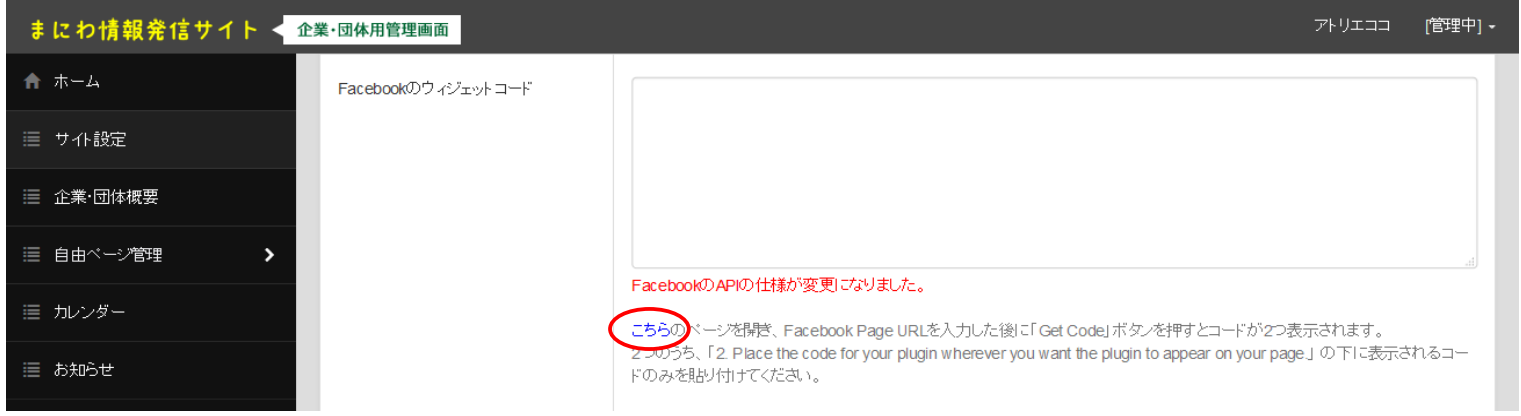

# ②Facebook Page Pluginというページが開く

少し下へスクロールすると下記のような入力項目があるので適宜入力します

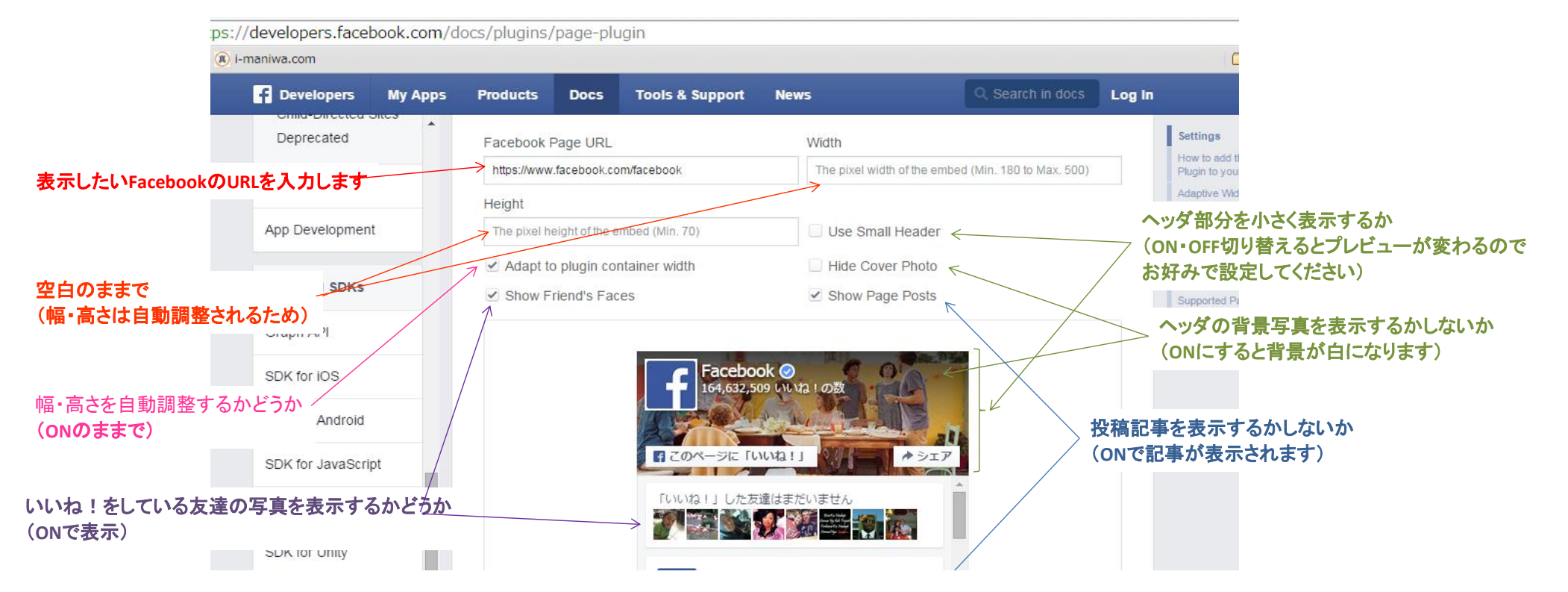

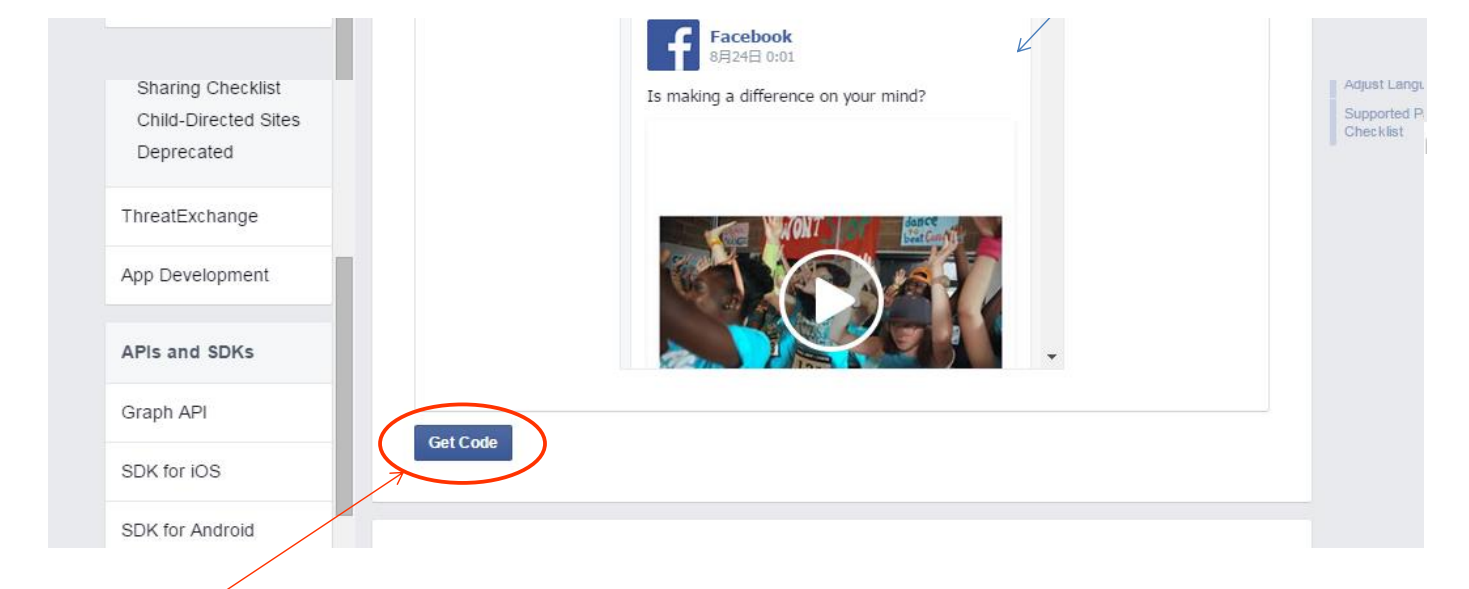

③設定ができたら「Get Code」をクリックします

### ④画面が↓のようになるので「2」のコードをコピーします

→ C' A | A https://developers.facebook.com/docs/plugins/page-plugin

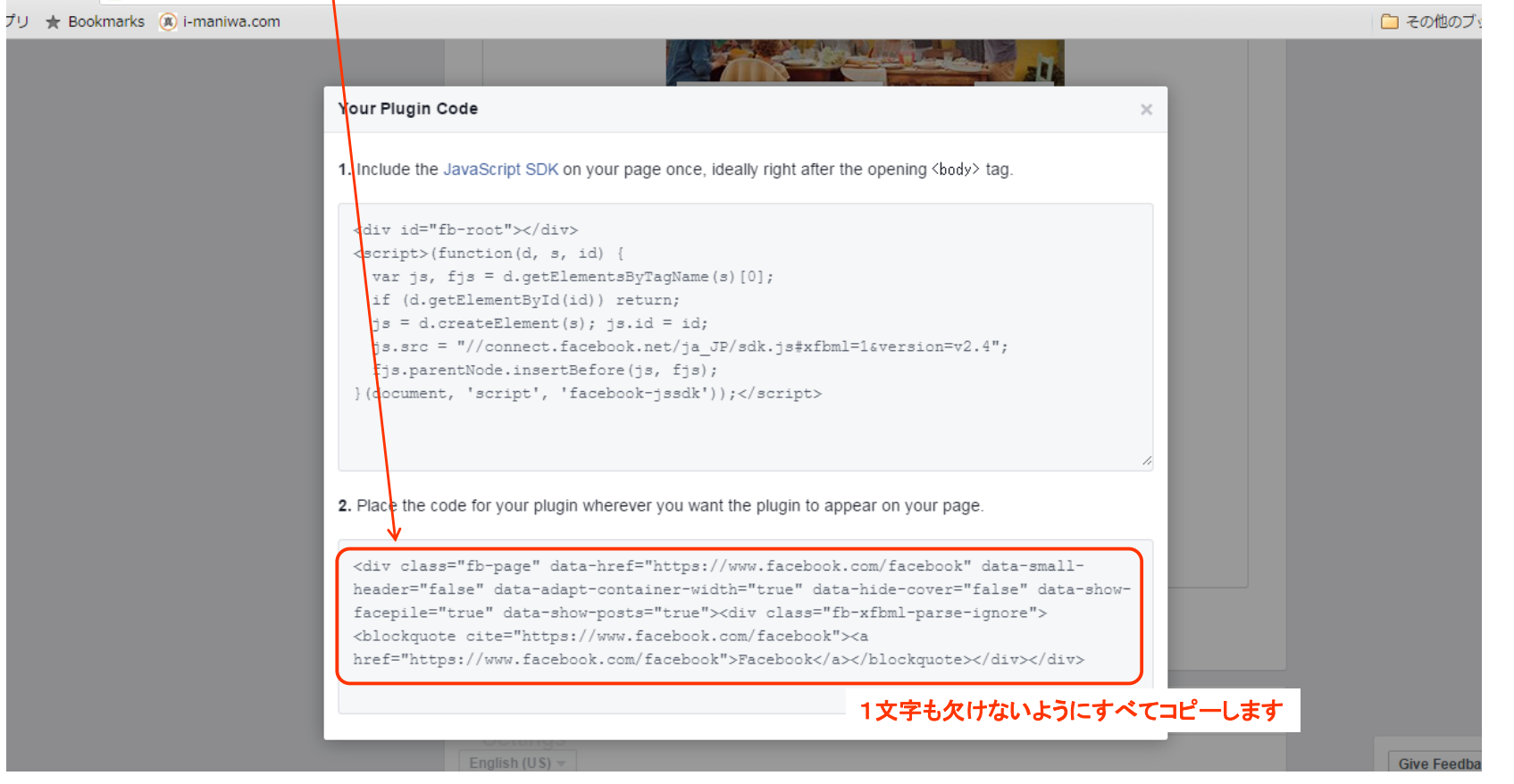

# ⑤まにわ情報発信サイトの管理画面に貼り付けます

#### 貼り付ける場所は「サイト設定」の下のほうにある「Facebookのウィジェットコード」というところです

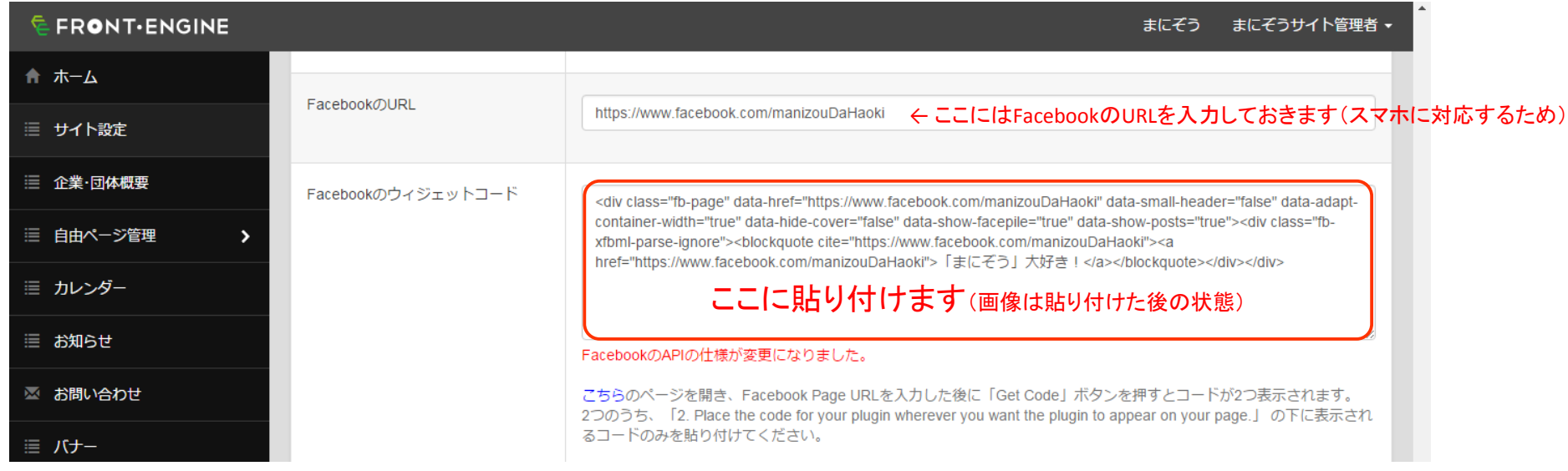

#### ⑤保存ボタンをクリックして完了です

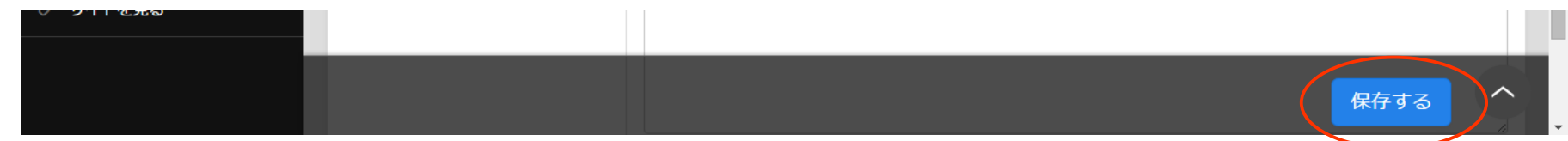